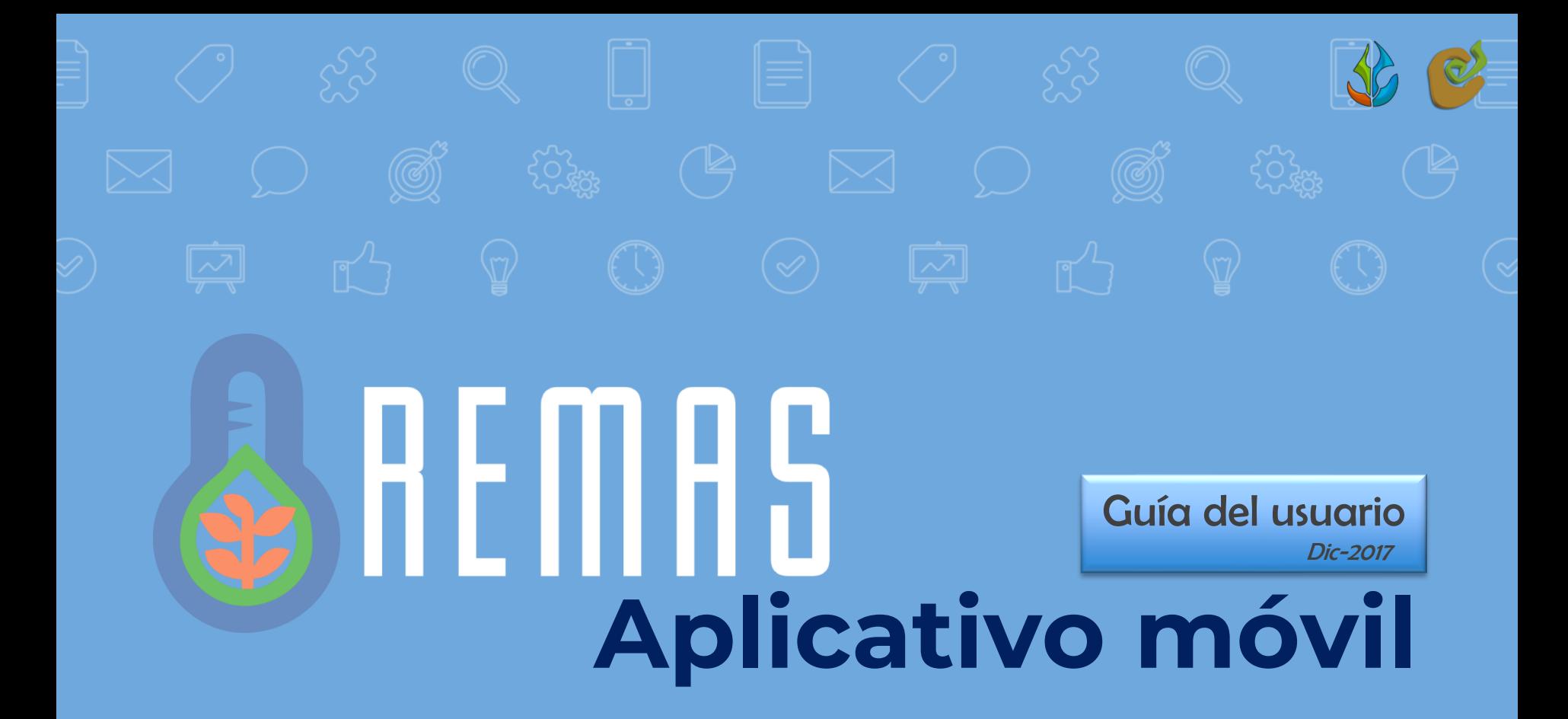

### **Al instalar la aplicación nos solicita la selección de la estación Favorita.**

2

**PANTALLA** 

**DE INICIO**

Al ingresar a la aplicación la pantalla de **Inicio** nos mostrará los **datos actuales**, **datos anteriores** y el **pronóstico** de la estación marcada como **Favorita**.

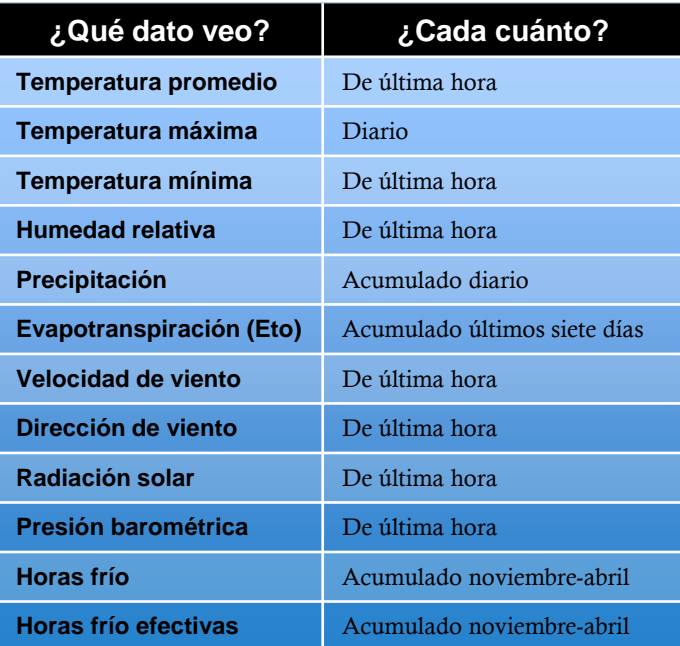

 $\equiv$ **Inicio KINO** Municipio: Hermosillo DDR: Hermosillo  $23.9 °C$ Temperatura promedio Temperatura máxima  $24.7 °C$  $6.8 °C$ Temperatura mínima **Humedad relativa**  $37.3%$  $0.0<sub>mm</sub>$ Precipitación ETo (Últimos 7 días) 18.82 mm Velocidad de viento 7.1 Km/h Dirección de viento  $206.1$   $\textdegree$ Az 638.8 W/m2 Radiación solar 1008.9 mbar  $\left( \begin{array}{c} \n\end{array} \right)$ Presión barométrica 45 Horas frío 15 Horas frío efectivas 2017-12-14 12:20:00

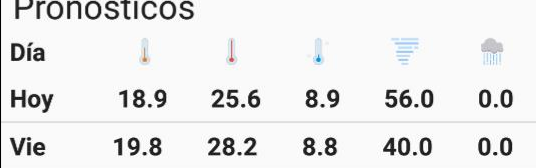

## **PANTALLA DE INICIO**

3

Al recorrer la pantalla de Inicio se muestran los **Pronósticos a cinco días** para la estación **Favorita**. De izquierda a derecha se muestra temperatura promedio, temperatura máxima, temperatura mínima, humedad relativa y precipitación.

▸ Al final muestra los **Datos Anteriores** <sup>a</sup> cinco días para la estación **Favorita**. De izquierda a derecha se muestran temperatura máxima, temperatura mínima, humedad relativa, precipitación y evapotranspiración.

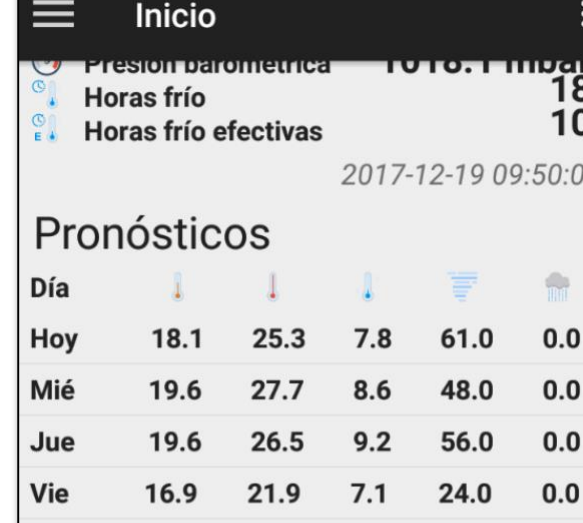

27.2

7.6

34.0

 $0.0$ 

### Datos anteriores

18.3

Sáb

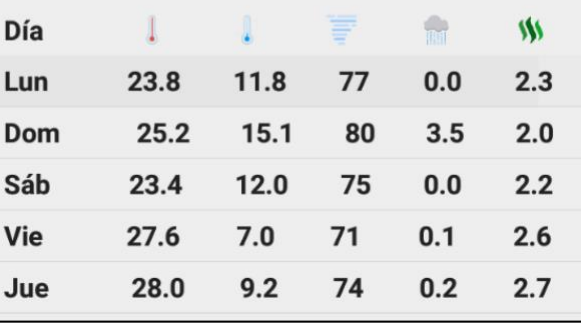

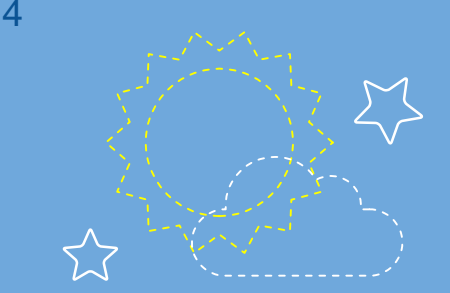

Toque el **botón de compartir** para mostrar los datos a quien desee por distintos medios como Whatsapp y Gmail.

# **COMPARTA AL INSTANTE**

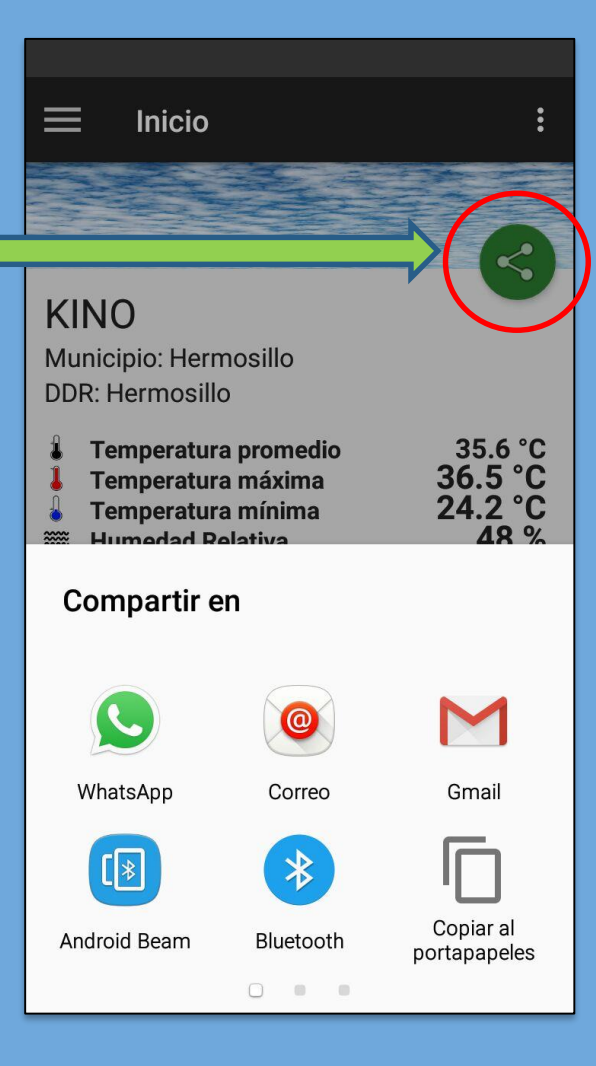

**LA BACHATA** Municipio: Hermosillo DDR: Hermosillo

Inicio

Temperatura promedio Temperatura máxima Temperatura mínima **Humedad relativa** Precipitación  $\mathbf{w}$ ETo (Últimos 7 días) Velocidad de viento **K** Dirección de viento Radiación solar Presión barométrica  $\odot$  $\infty$ Horas frío  $\frac{6}{5}$ Horas frío efectivas 2017-12-19 15:10:00

 $22.2 °C$  $22.5 °C$  $7.1 °C$ 41.0%  $0.0<sub>mm</sub>$ 16.90 mm  $8.0$  Km/h 345.8 °Az 392.3 W/m2 null mbar 37

命

 $0.0$ 

 $\lt^{\bullet}$ 

Pronósticos Día

23.0

7.6

48.0

 $17.1$ 

Hoy

Menú para **cambiar** los datos de la pantalla de Inicio : de la **estación Favorita** a la **estación mas cercana** .

**\*** Requiere activar ubicación en el móvil .

Seleccione **Estación Cercana** para visualizar las mediciones y datos más cercanos a su ubicación: **Condiciones actuales Pronóstico y Datos anteriores.**

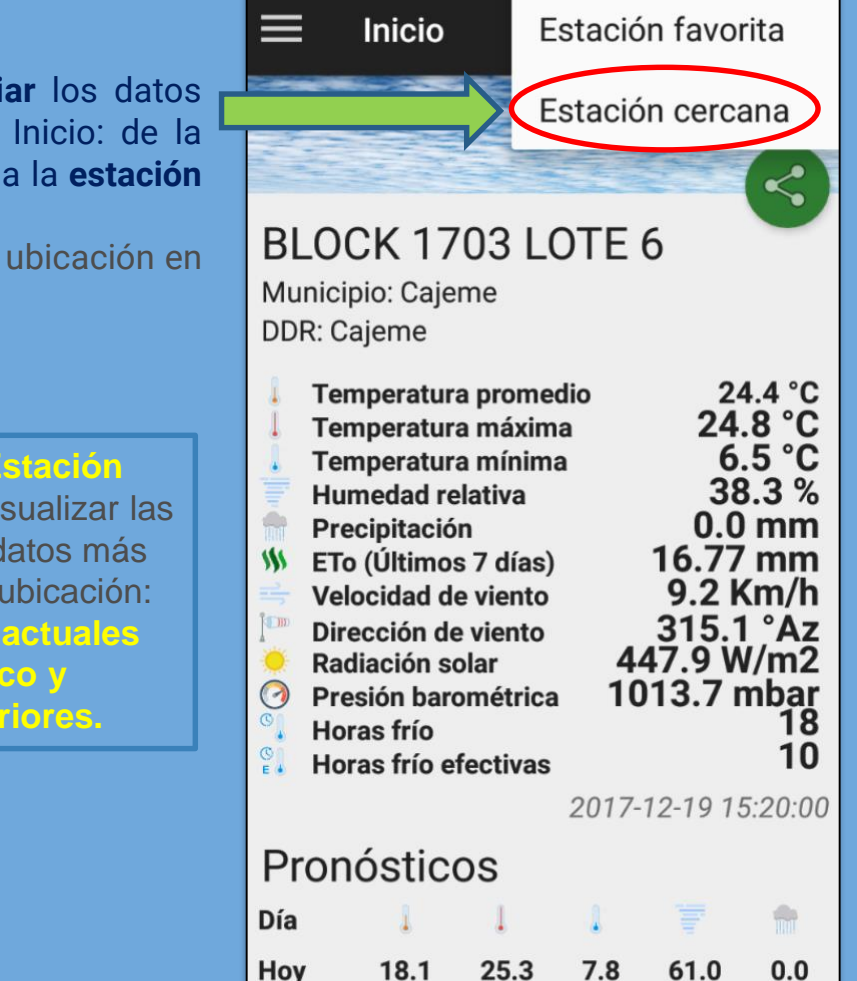

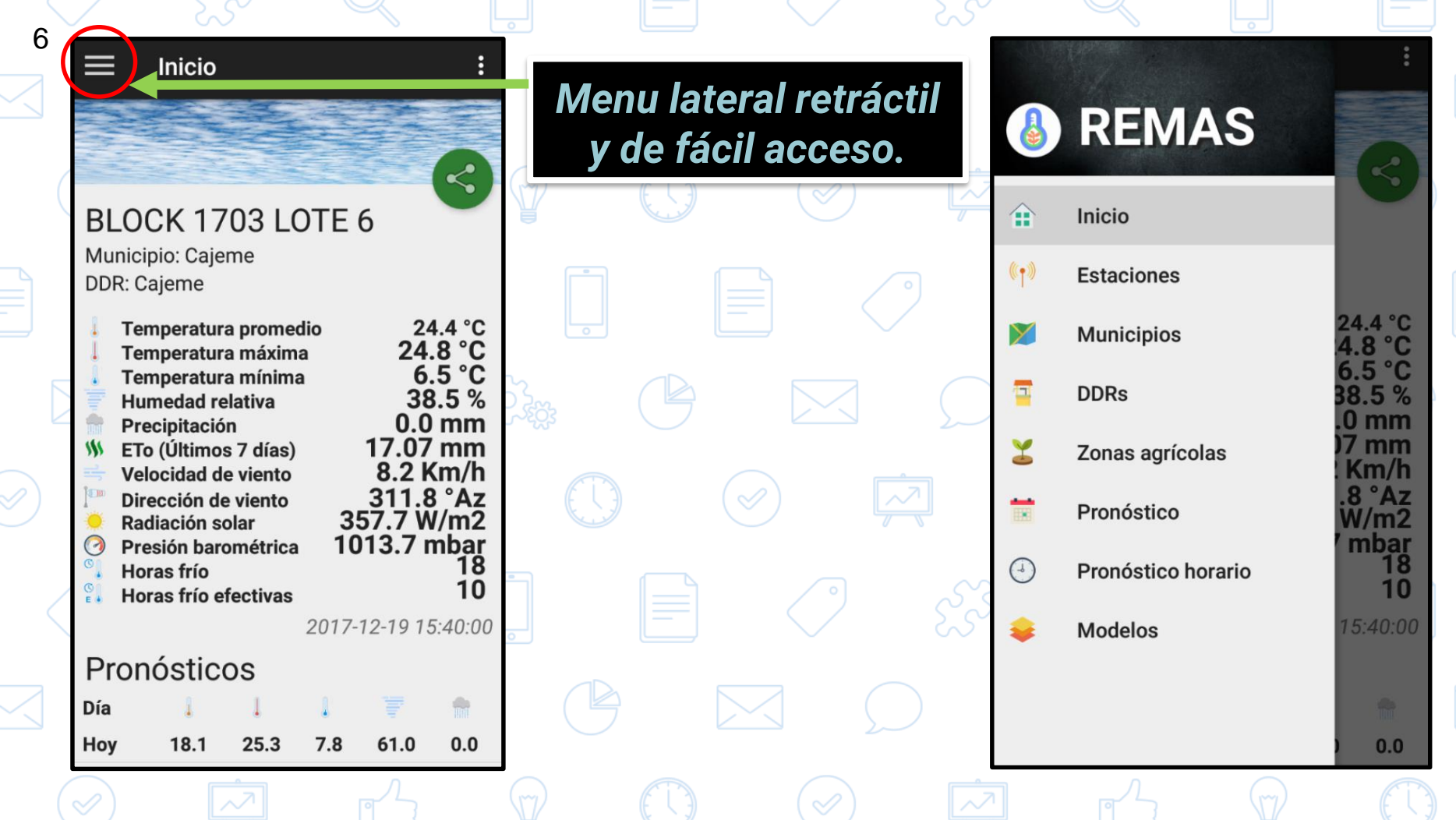

 $\sum$ 

 $\begin{array}{c} \begin{array}{c} \mathbf{1} \end{array} \\ \begin{array}{c} \mathbf{1} \end{array} \end{array}$ 

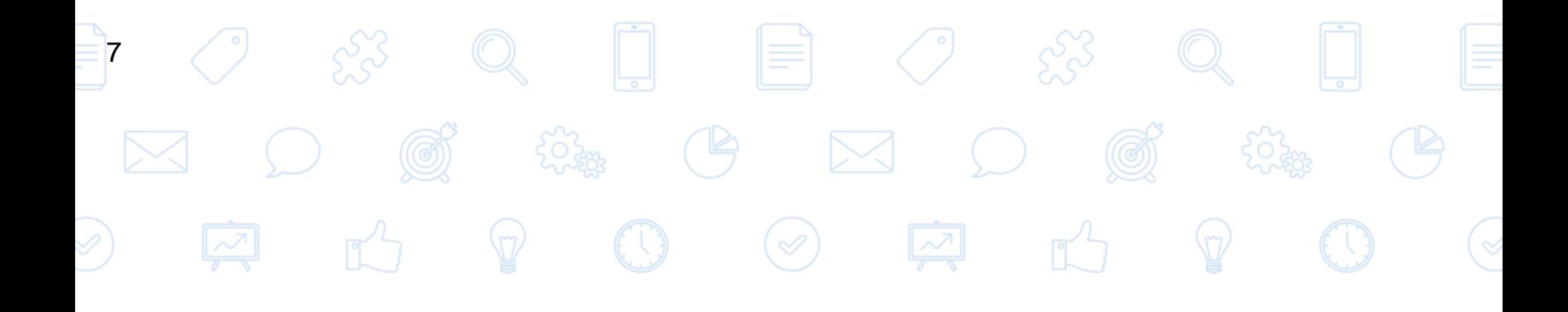

# **SECCIONES DEL MENU**

Conozca todas las opciones del menu

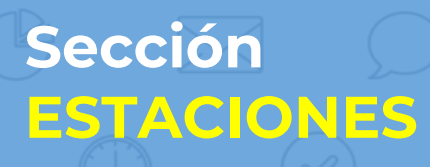

8

### **REMAS**  $\hat{H}$ Inicio  $\mathbb{C}[\cdot]$ **Estaciones** У **Municipios** Ξ **DDRs** Zonas agrícolas  $\overline{\phantom{a}}$ Pronóstico  $\circ$ Pronóstico horario **Modelos**

Al elegir la sección *Estaciones* se despliega la lista de las **estaciones REMAS** y debajo del nombre de cada una el municipio donde se ubica.

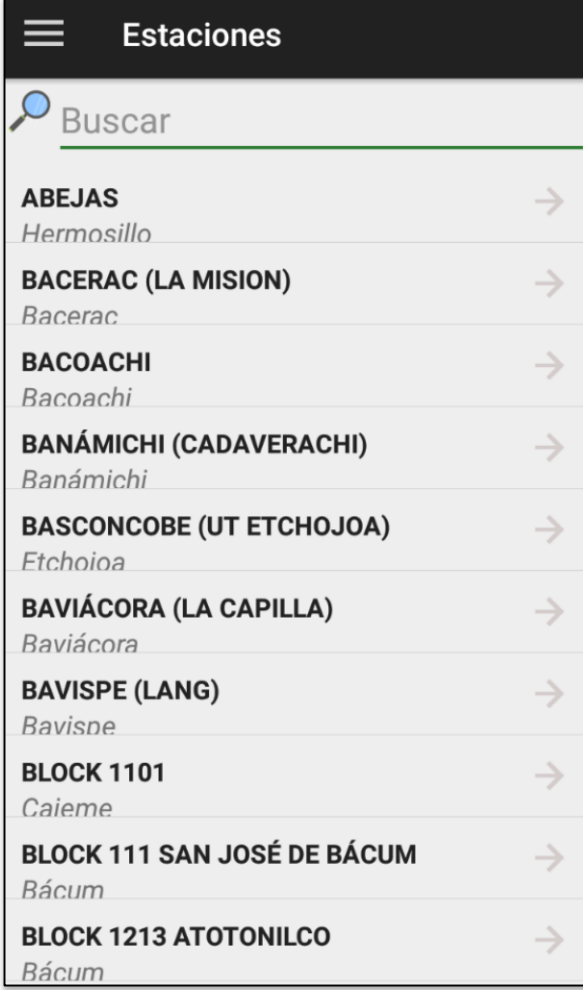

# **Sección ESTACIONES**

9

Al seleccionar una estación de la lista, me muestra los datos actuales, los pronósticos y datos anteriores (igual que en la pantalla de inicio).

▸Puedo **cambiar** mi **estación Favorita** al presionar el botón de corazón (se iluminará en rojo).

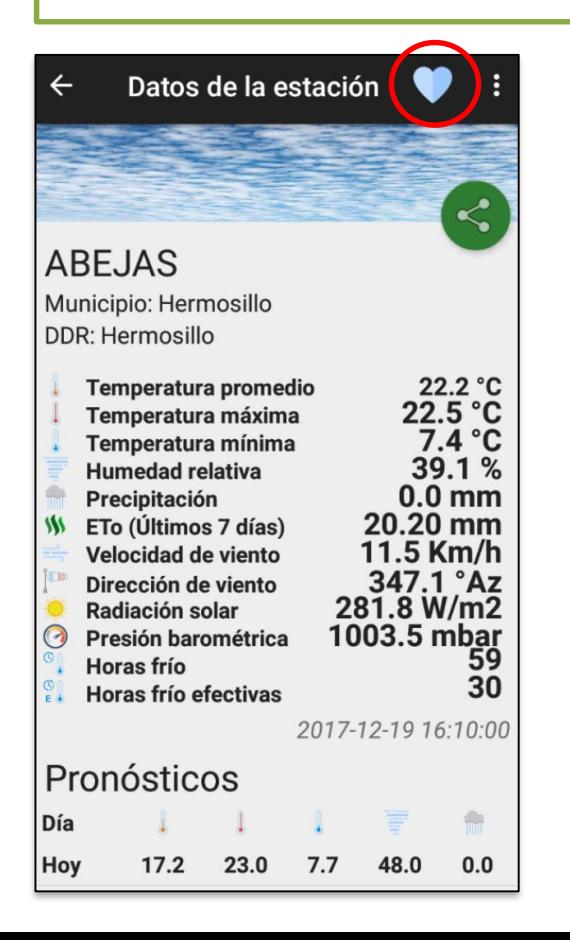

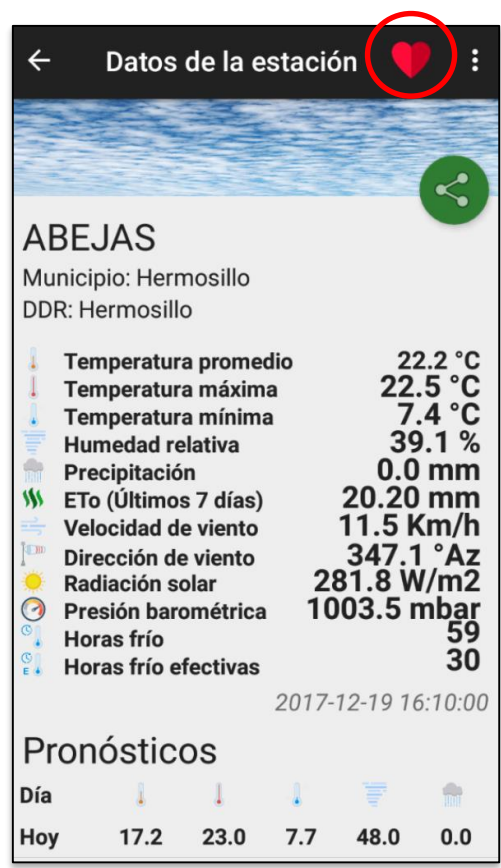

# **Sección MUNICIPIOS**

**REMAS** 

10

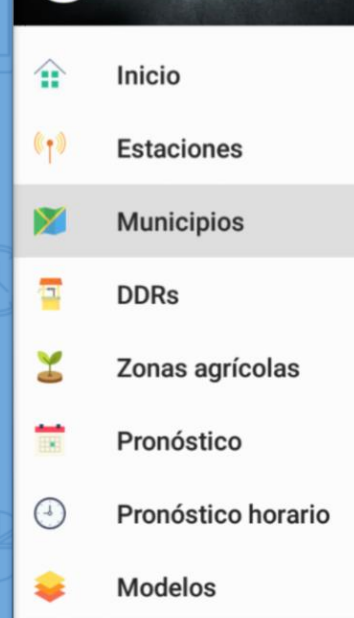

Al elegir la sección **Municipios** se despliega la lista de los municipios donde hay **estaciones REMAS**.

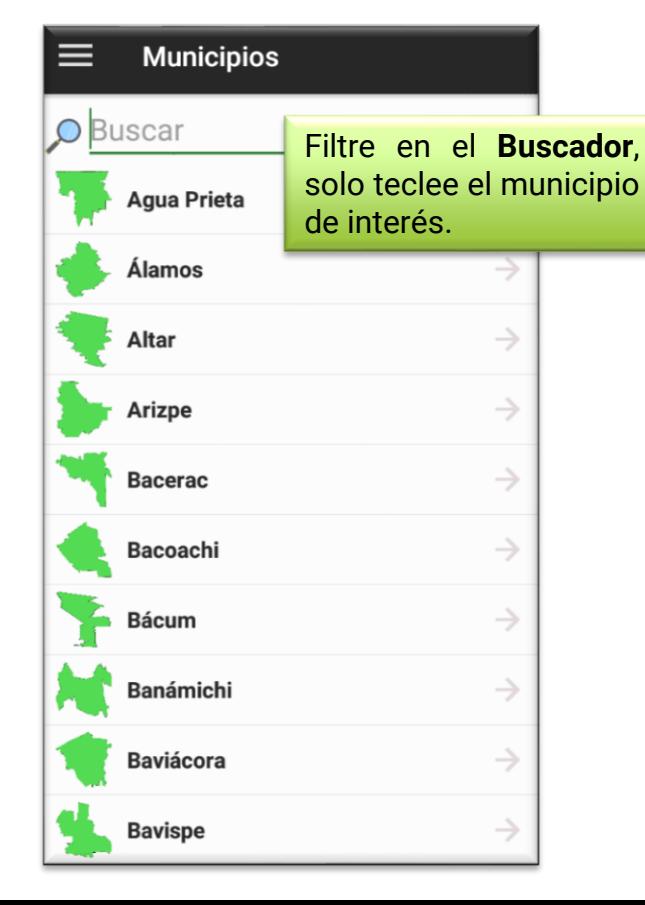

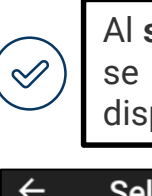

Al **seleccionar** un **municipio** se muestran las **variables** disponibles para consulta.

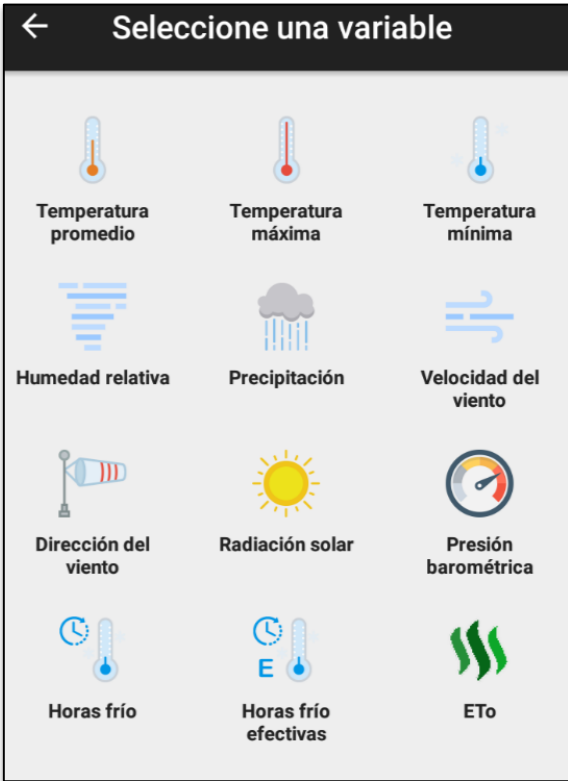

11 Al seleccionar una variable se muestran los registros **Sección MUNICIPIOS** de todas las estaciones del municipio

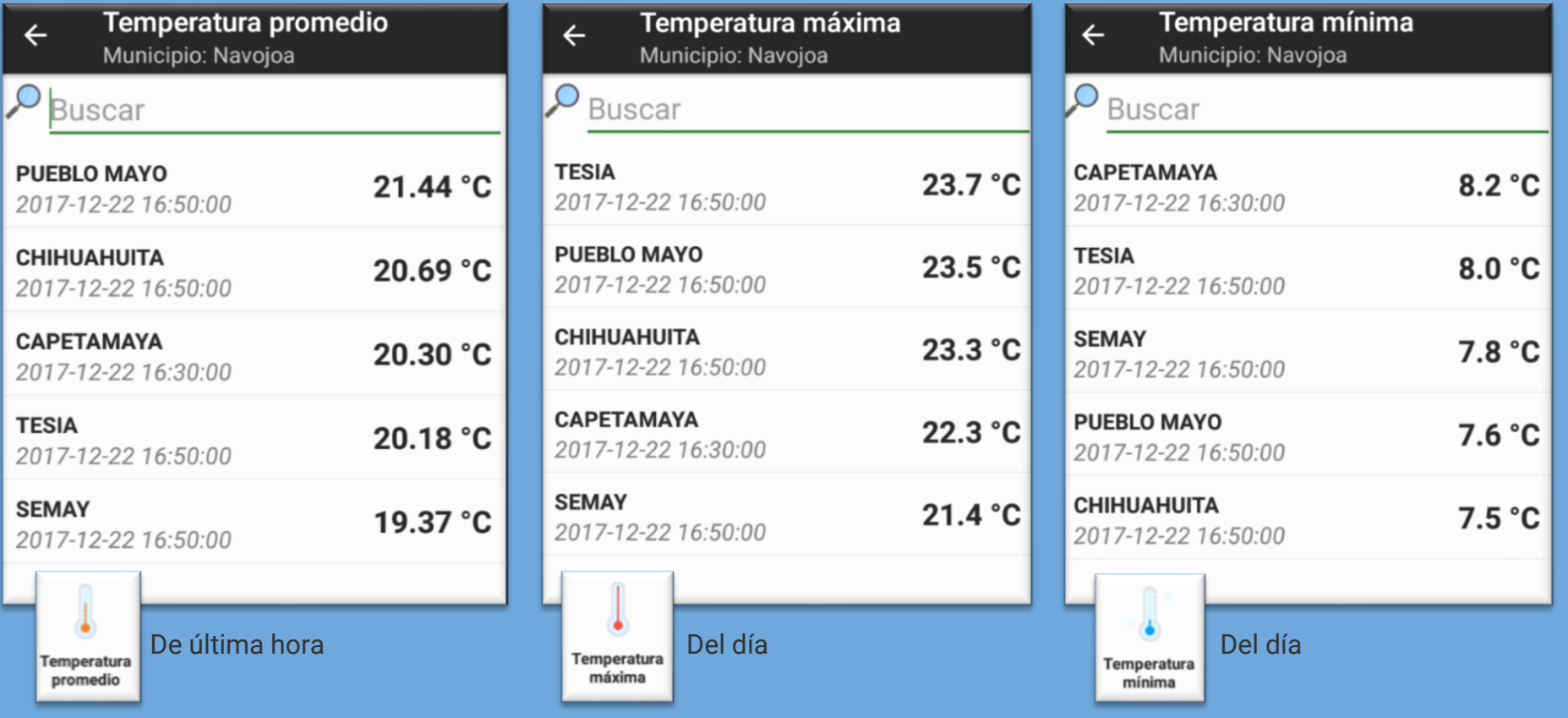

12 Al seleccionar una variable se muestran los registros **Sección MUNICIPIOS** de todas las estaciones del municipio

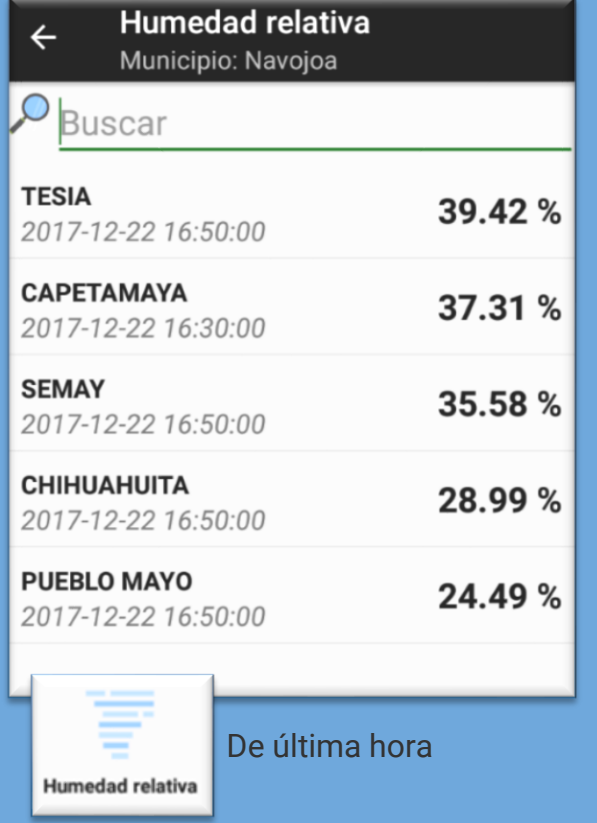

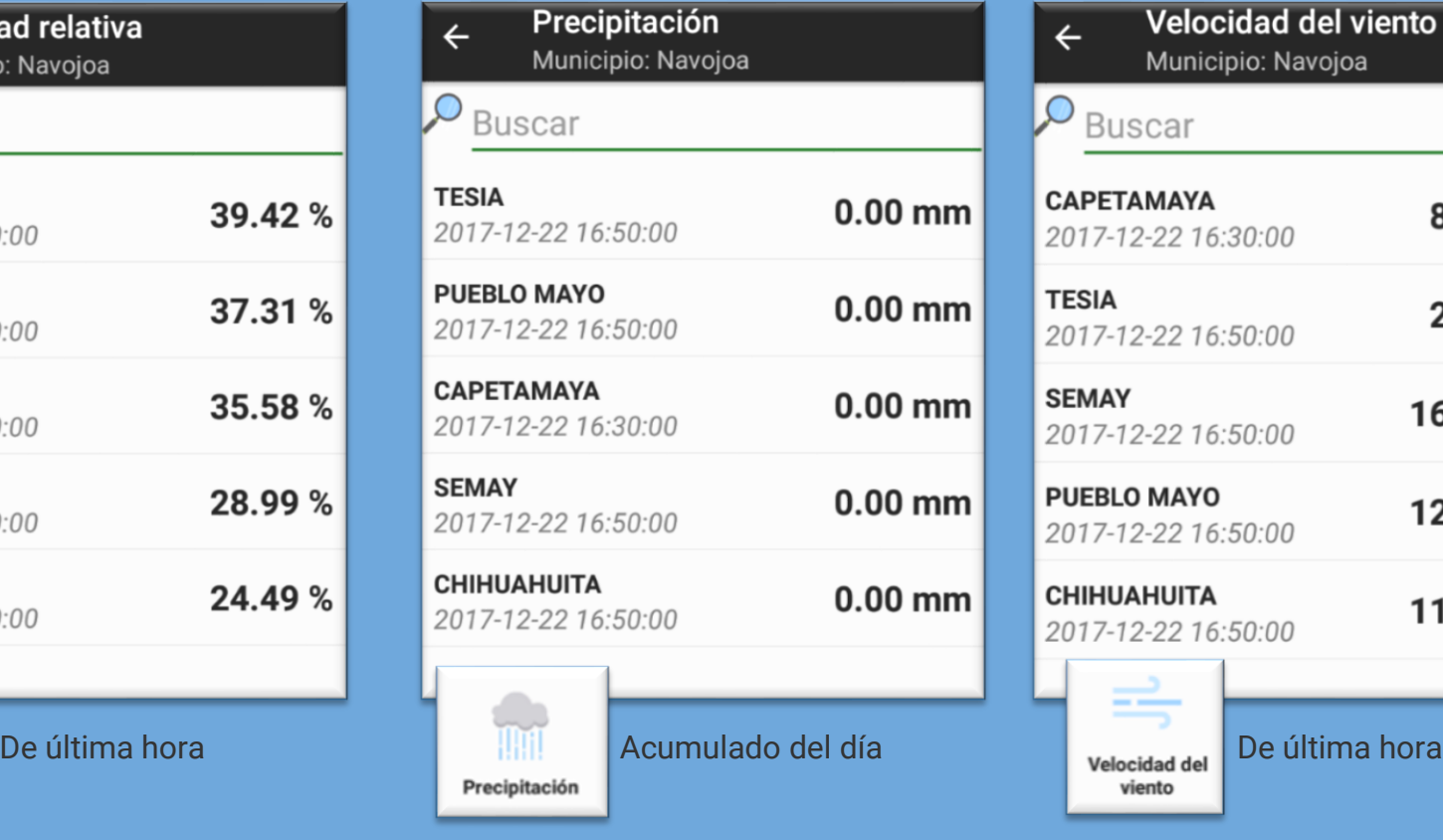

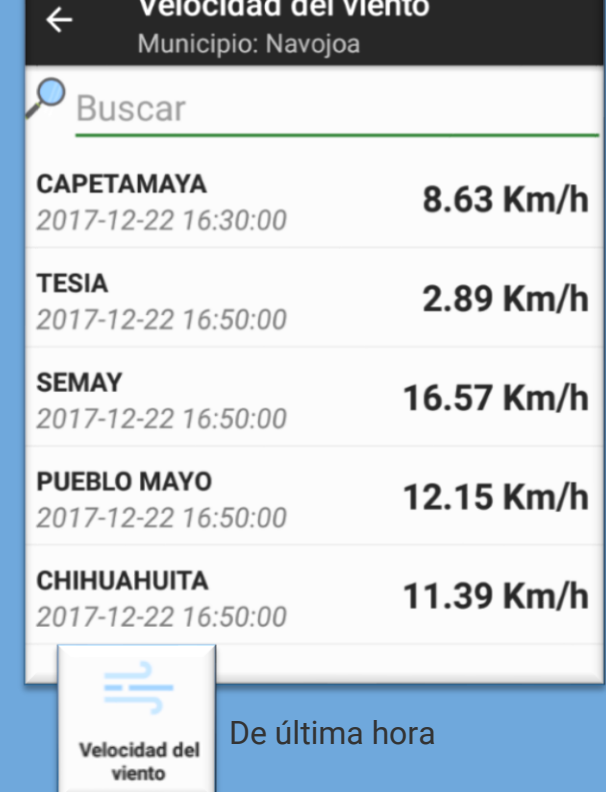

13 Al seleccionar una variable se muestran los registros **Sección MUNICIPIOS** de todas las estaciones del municipio

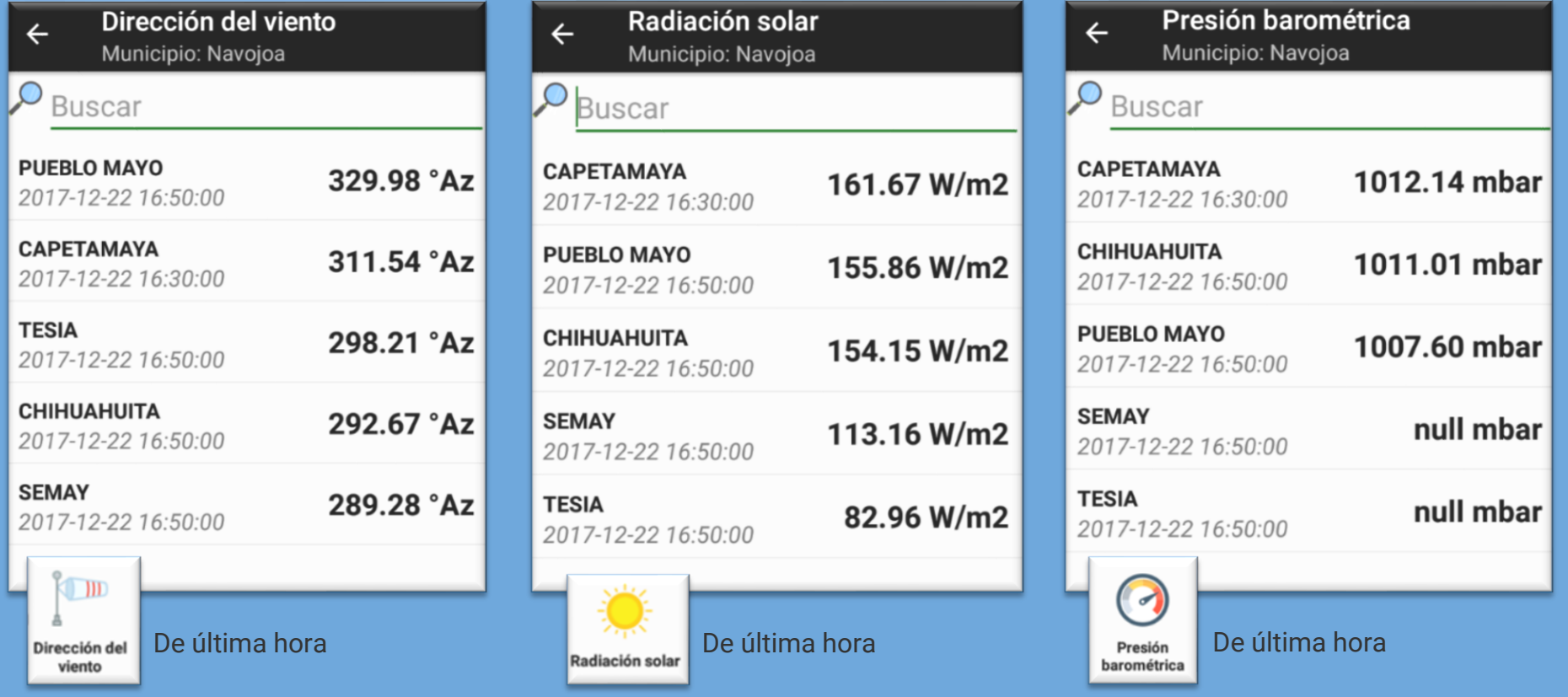

\* La referencia **nullbar** en cualquier variable significa que no existen datos debido a que la estación no cuenta con el sensor correspondiente. 14 **Al Seleccionar una variable se muestran los registros Sección MUNICIPIOS** de todas las estaciones del municipio

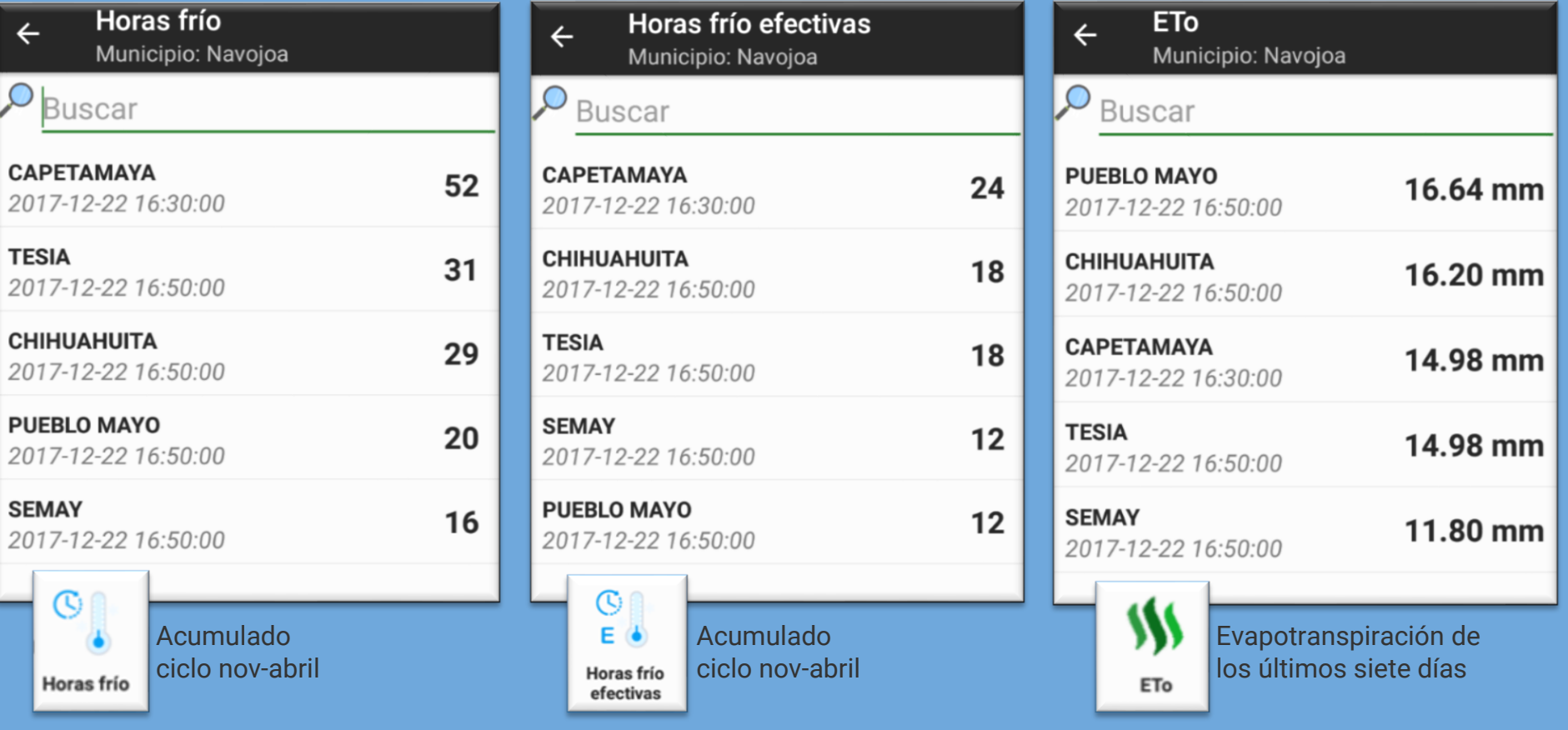

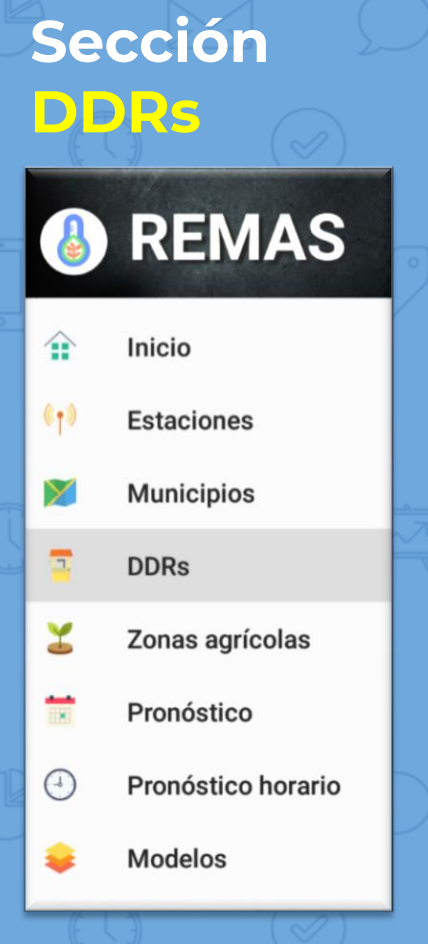

15

Al elegir la sección **DDRs** (Distritos de Desarrollo Rural) se despliega la lista de los DDRs donde hay **estaciones REMAS**.

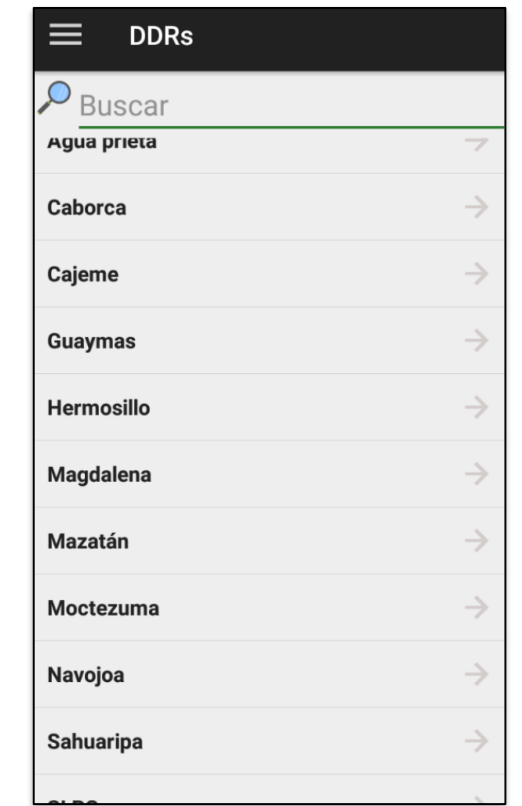

▸Al **seleccionar** un **DDR** se muestran las **variables** disponibles para consulta.

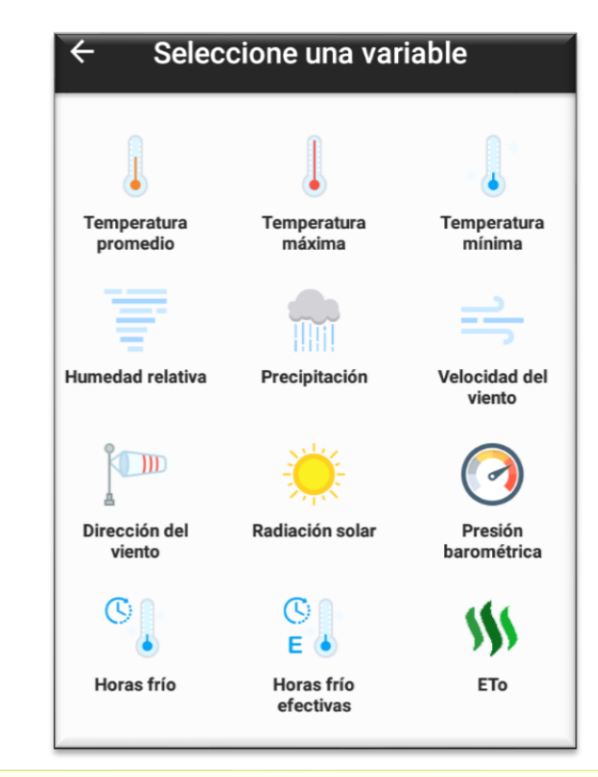

Al **seleccionar** una **variable** se muestran los registros de todas las estaciones del DDR (mismo formato que la sección Municipios).

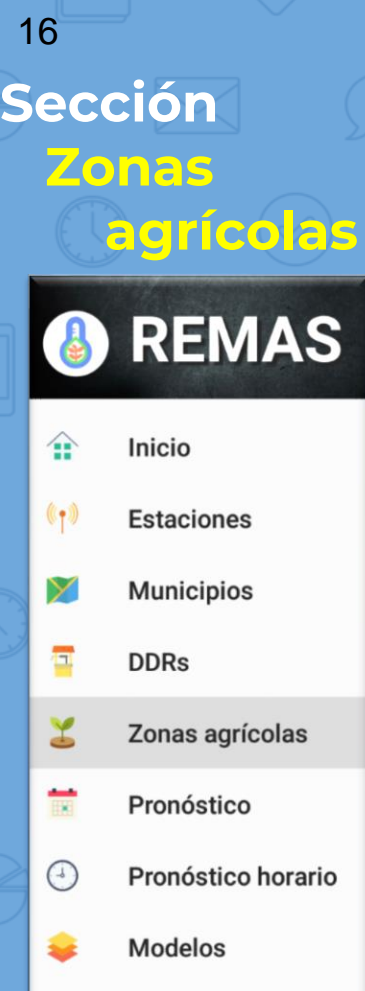

Al elegir la sección **Zonas agrícolas** se despliega la lista de las zonas agrícolas de Sonora.

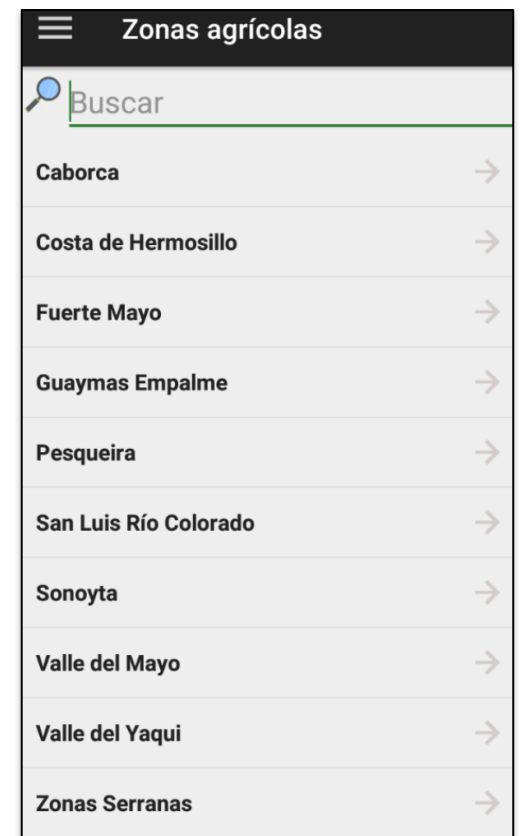

▸Al **seleccionar** una **Zona agrícola** se muestran las **variables** disponibles para consult<sub>2</sub> Seleccione una variable Temperatura Temperatura Temperatura máxima mínima promedio **Humedad relativa** Velocidad del Precipitación viento  $\sqrt{m}$ Dirección del Radiación solar Presión viento barométrica O W Horas frío **Horas** frío ETo efectivas

Al **seleccionar** una **variable** se muestran los registros de todas las estaciones del DDR (mismo formato que la sección Municipios).

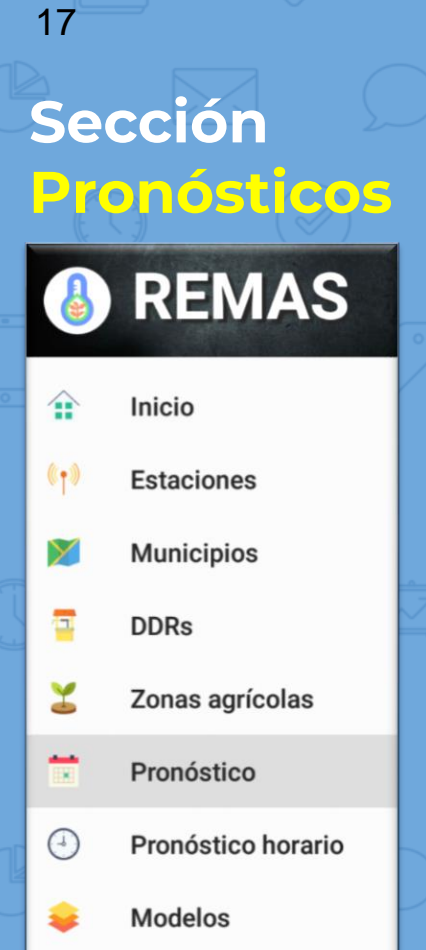

### Muestra el **pronóstico** para la zona donde estamos.

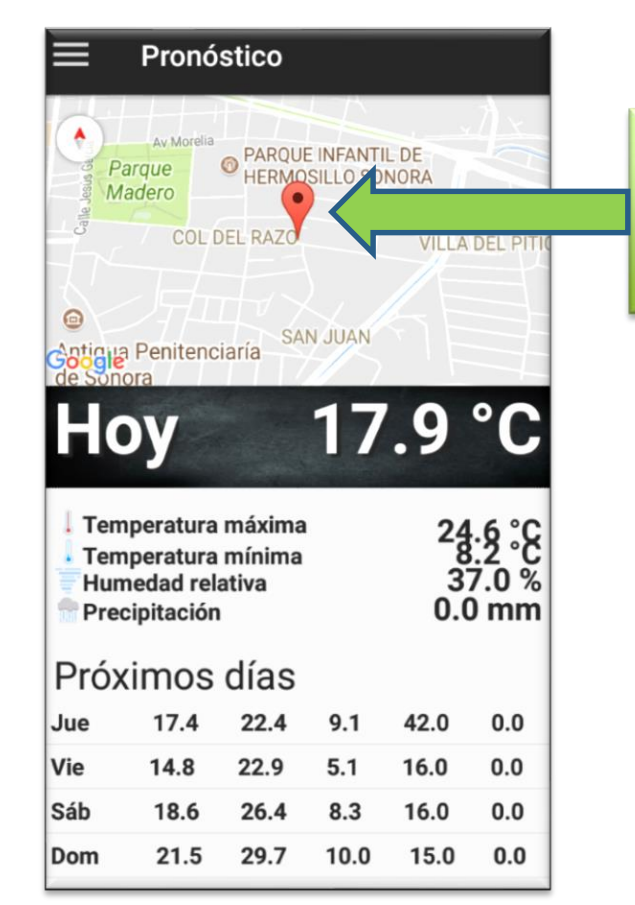

Puedo cambiar la marca de ubicación con un toque y me mostrará el pronóstico de la zona.

Pronóstico para el día de hoy y para los próximos cuatro días.

18

# **Sección Pronóstico**

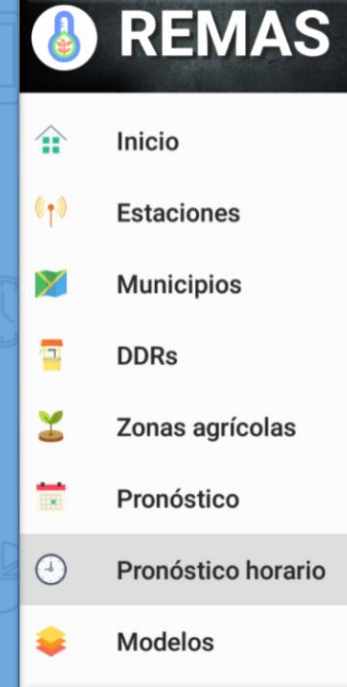

**horario** Al elegir la sección *Pronóstico horario* se despliega la lista de las **estaciones REMAS** y debajo del nombre de cada una el municipio donde se ubica.

> ▸Seleccione la estación de su interés.

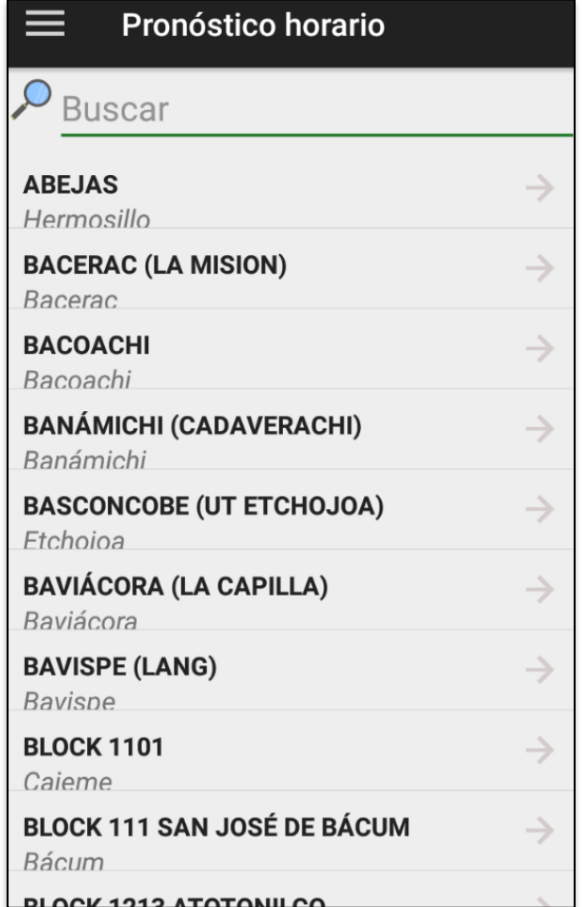

## **Sección Pronóstico horario**

19

Al **seleccionar** una **estación** se muestra una gráfica con el pronóstico de temperatura promedio por hora. En el eje horizontal se ven las horas y en el eje vertical las temperaturas en °C.

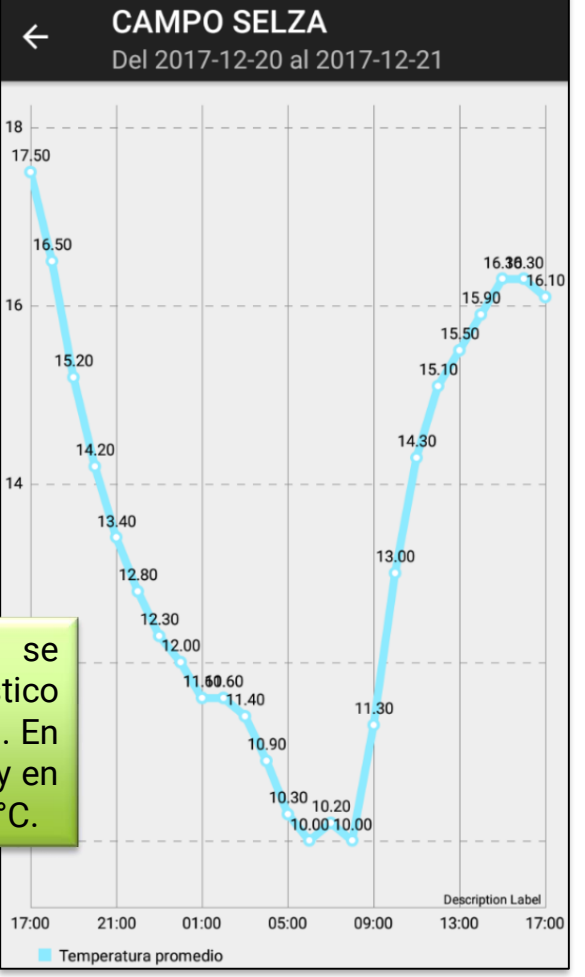

Siempre se mostrará el pronóstico para las siguientes 24 horas, por ejemplo si consulto a las 9:00 AM veré el pronóstico de 9:00 AM de hoy a las 9:00 AM de mañana.

▸La línea azul facilita la detección de las horas de máximas y mínimas temperaturas.

**Sección Pronóstico horario**

20

▸Para ver con mayor claridad puede hacer zoom en cualquier parte de la gráfica. Solo agrande la imagen a lo largo o a lo ancho utilizando sus dedos índice y pulgar.

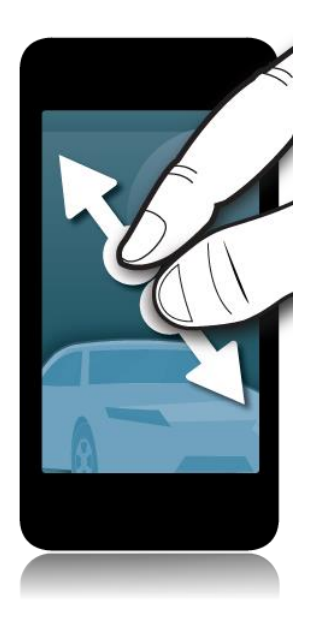

### **CAMPO SELZA** Del 2017-12-20 al 2017-12-21 18 16.30 16.30 16.10 15.90 16 15.50 14  $12$  $10$ **Description Label** 13:00 14:00 15:00 16:00 17:00 Temperatura promedio

21

# **Sección Modelos**

**B** REMAS

≙ Inicio  $(\ell_{\uparrow})$ **Estaciones** У **Municipios** Ξ **DDRs** Y Zonas agrícolas  $\overline{\phantom{a}}$ Pronóstico Pronóstico horario  $^{\left(4\right)}$ **Modelos** 24

Al elegir la sección *Modelos* se despliega la lista de las zonas agrícolas.

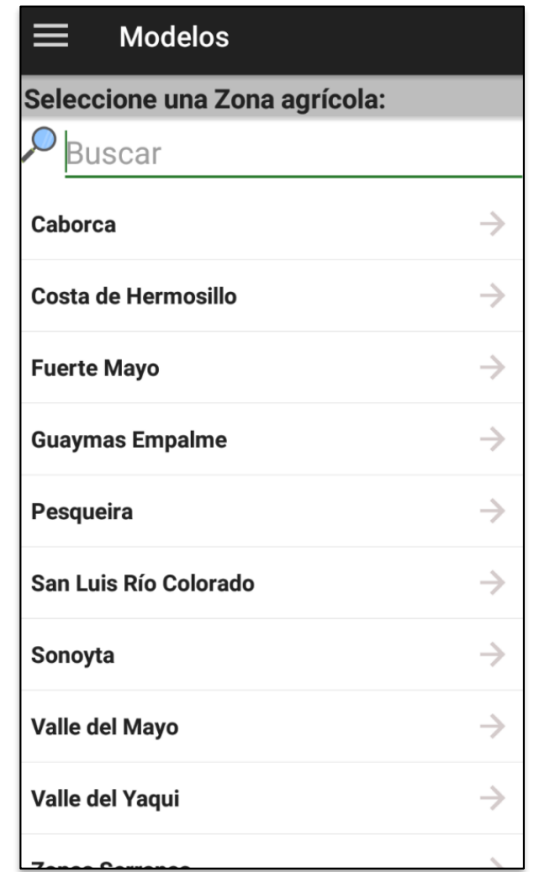

▸Después de seleccionar la zona agrícola se muestra la lista de plagas y enfermedades.

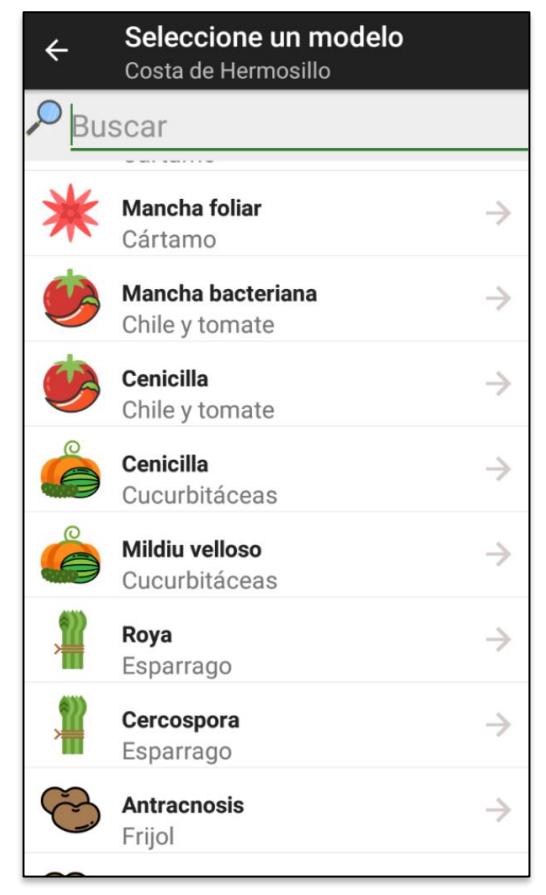

▸Una vez que seleccionó plaga o enfermedad se muestra la **cantidad de días con condiciones favorables (DCF)** para la plaga/enfermedad para cada una de las **estaciones** de la zona.

Próximos cinco días

Probabilidad (%)

**Últimos cinco días** ¿Cuántos DCF hubo en los últimos cinco días?

22

**Sección** 

**Modelos**

**Próximos cinco días** ¿Cuántos DCF se esperan para los próximos cinco días?

**Probabilidad (%)** ¿Cuál es la probabilidad de que se presenten DCF?

### **Hospedero**

¿Existe siembra de hospederos el día de hoy?

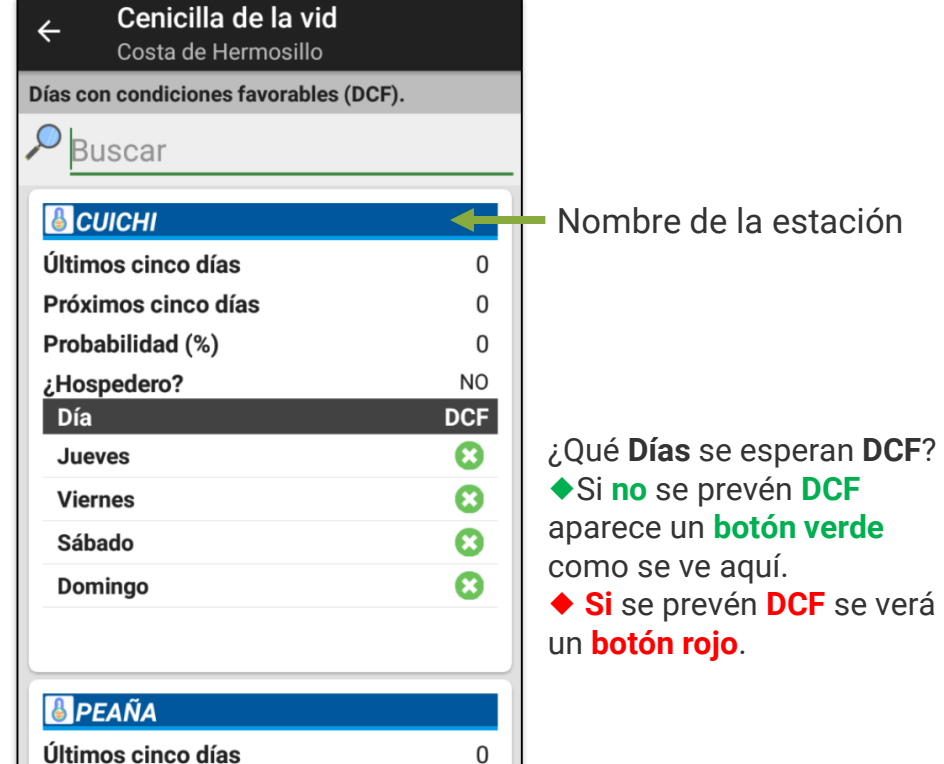

0

0